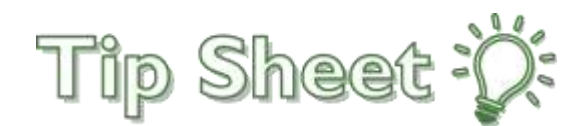

## **Upload Transfer Records In MyHealth-***Compass Medical*

Patients with providers in Internal or Family Medicine can upload their transfer records from Compass Medical through a questionnaire feature in their new Atrius Health MyHealth account. Documents uploaded through this questionnaire will be filed and sent to the Atrius Health Medical Records team.

*NOTE: For Pediatric patients, please go to the Messages activity in MyHealth and send transfer records as attachments to your Care Team.*

## How do I access my Medical Records from Compass Medical?

- 1. Log into your **Compass Medical Patient Portal**.
- 2. Click on **Medical Records** and then **Personal Health Record**.

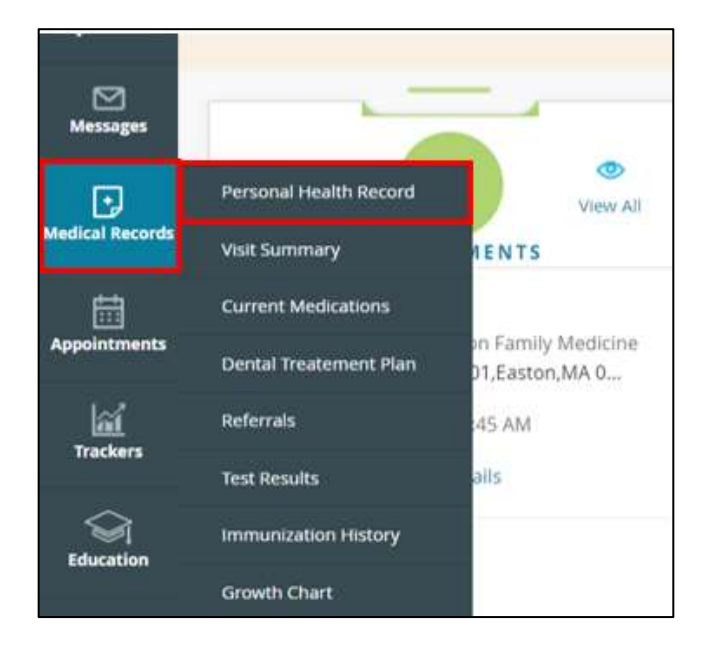

- 3. The **Personal Health Record (PHR) View** opens.
- 4. Select a date range and then click **Submit**. *There is no need to save each document individually. Download the entire date range and submit as one transferred record to Atrius Health.*

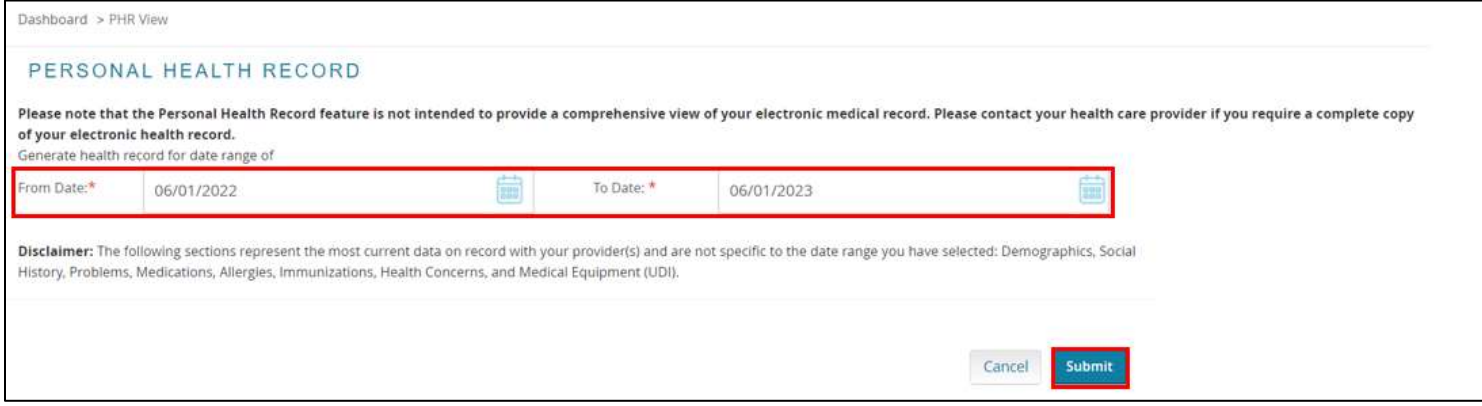

5. Your personal health records can now be downloaded as PDF. Click the **Download as PDF** link on the top right of the page.

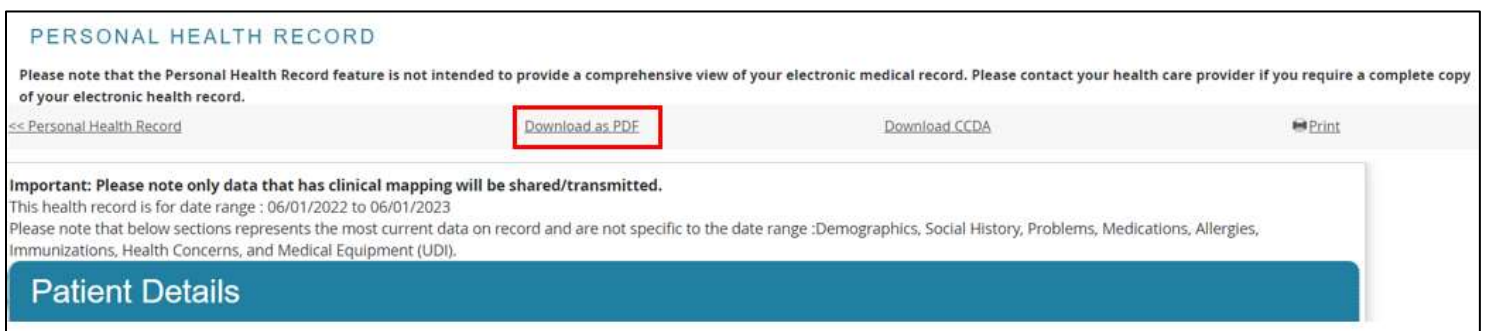

6. Or, you can click the **Share** button on the bottom of the page to email yourself a copy of the records.

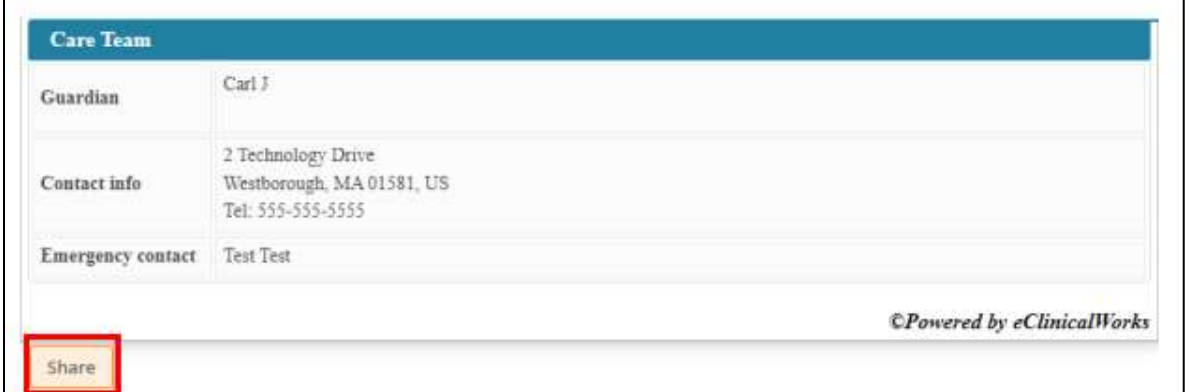

7. Select the **E-mail address** radio button and click **Submit**. A warning message displays that informs you that the selected option is an unencrypted mode of transmission.

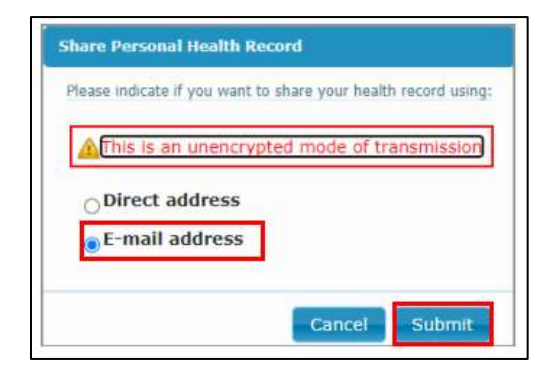

8. Enter and reconfirm your email address. Then click **Submit**.

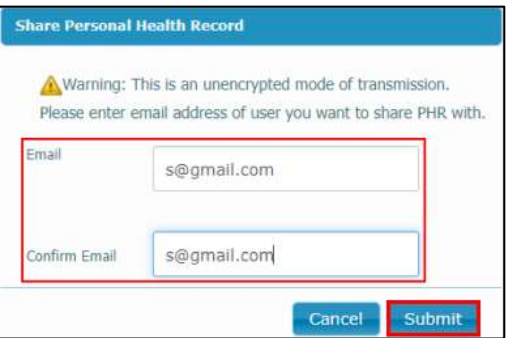

9. An e-mail is then sent with an attachment of your personal health records. *Please note: you must save the records to your personal device first before you can upload your records to your Atrius Health MyHealth account.*

## Need Additional Assistance?

*For password resets or general access assistance for your Compass Medical Patient Portal, please visit: <https://healowhelp.com/home/healowhelp.html>*

## How do I upload my records to Atrius Health?

- 1. Log into your Atrius Health MyHealth account.
- 2. Go to the **Menu** button and select **Questionnaires**.

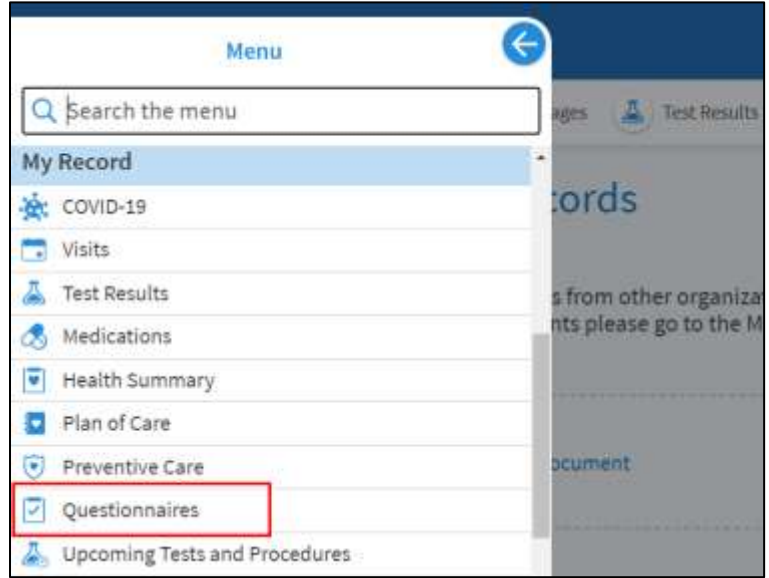

- 3. Once in the **Questionnaires** activity, you should see **Upload Transfer Records**.
- 4. Click anywhere on the highlighted area below to be taken to the questionnaire.

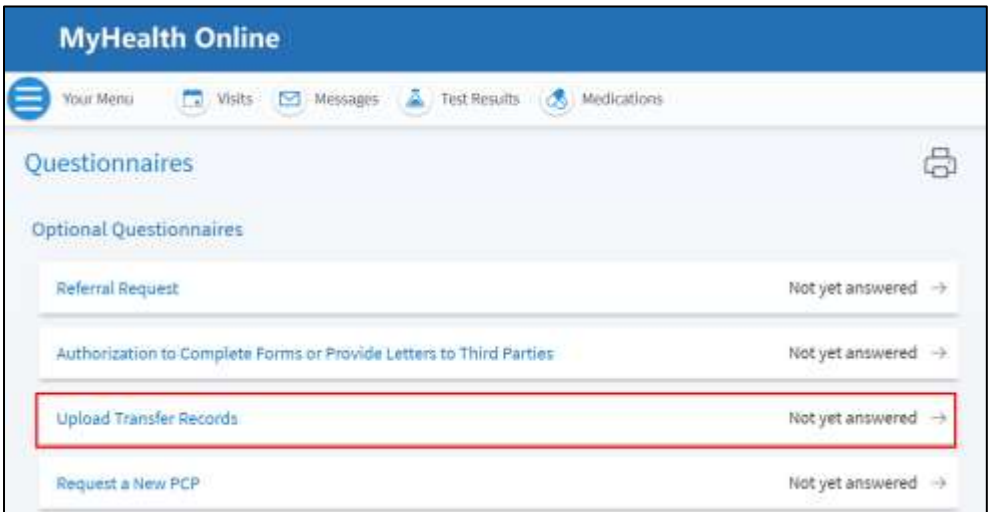

5. Click on **Add a document** to upload your records.

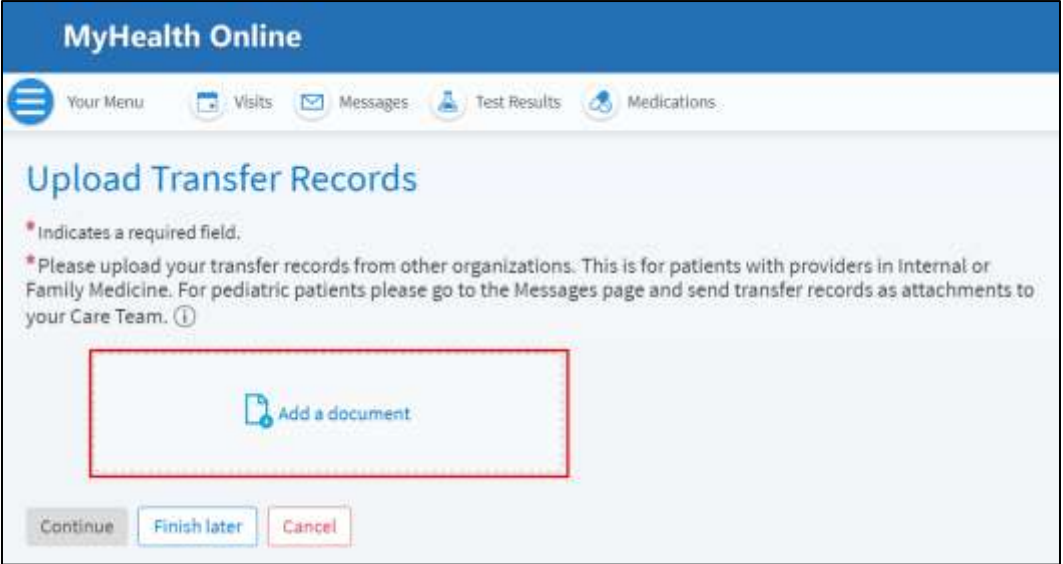

- 6. Once your documents are uploaded, you can click on **Continue** to view your submission, or click **Finish Later** to save and complete at a different time.
- 7. Click **Submit** to finish and send your records.